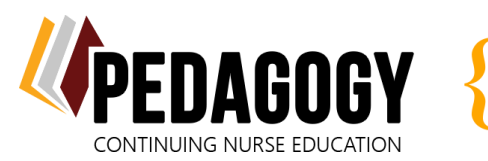

## **WELCOME TO PEDAGOGY – LET'S GET STARTED!**

## *Your account has been created and is associated with the courses your facility has purchased for you. Please do not make a new one!*

- 1. **[Click here](https://pedagogyeducation.com/Home)**, or go to: **<https://pedagogyeducation.com/>**.
- 2. Click on **Log In/Register** in the top right corner of the page.
- 3. Enter your username and password that was sent to you via email, and click **Log In**.
	- If you did not receive an email containing your log in information, please check your junk/spam folder first, then utilize the **[Forgot Password](https://pedagogyeducation.com/Account/Forgot-Password)** function to send yourself a password reset link.
- 4. Under the Account Details box, click **Account Information**.

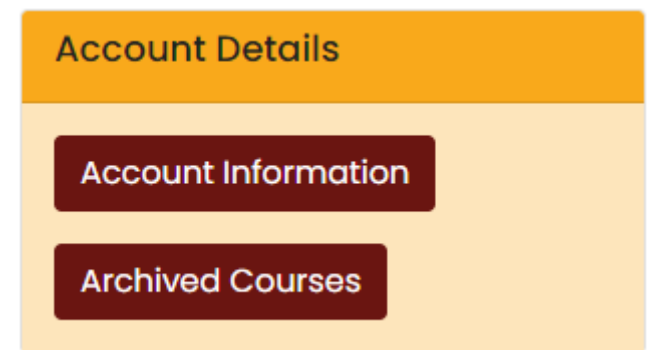

This is the page where you will provide your personal information. Please note the following:

- Remember to click **Save** after each change.
- Enter your name the way you want it to appear on your certificate.
- Enter in your nursing license number(s).
- 5. Reset your password to something personal.
- 6. Click **Back to Main Dashboard**.

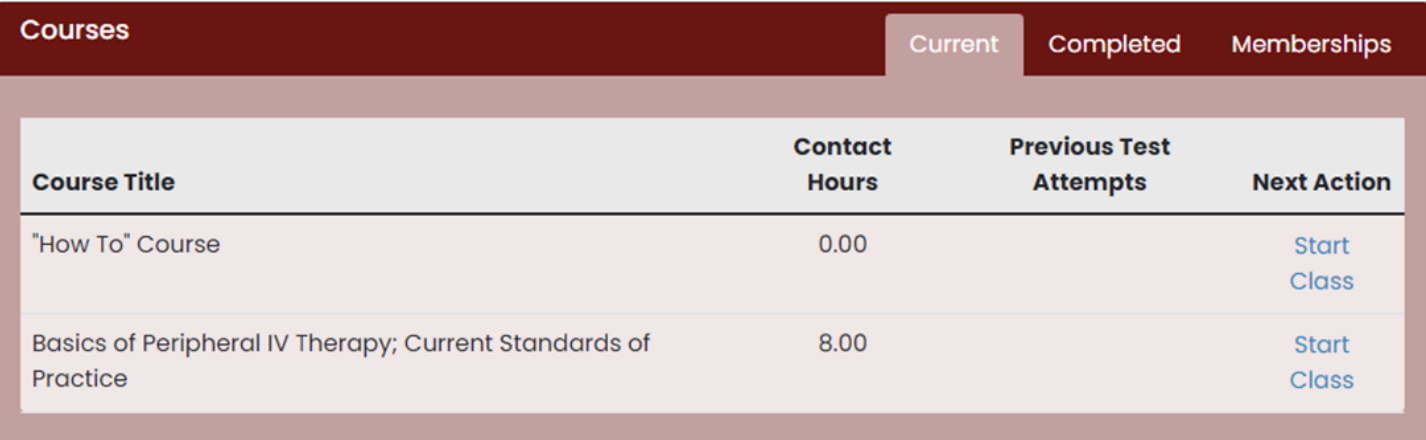

7. The courses that have been assigned to you are listed here. Click **Start Class** to launch the course.

We recommend that you begin with our free "*How To" Course*. It is a short review of how to navigate your course(s), take tests, submit evaluations, and print certificates!

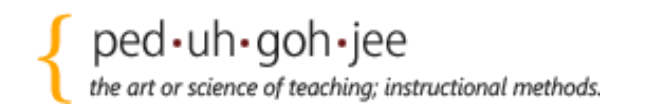